**CS433: Internet of Things (IoT)**

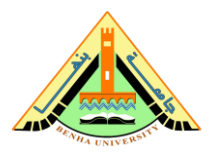

## **---------------------------------------------------------------------------------------------------- Lab no 03 Part 1 – Intro Raspbian OS & Raspberry Pi**

This lab provides a basic guideline to install the Raspbian OS on the Raspberry Pi board and connect Raspberry Pi to a Wi-Fi network.

# **Parts: -**

- 1. Download and Install Raspbian.
- 2. Create a Hotspot Network.
- 3. Connect Raspberry Pi Via Wi-Fi
- 4. Use VNC viewer to open Raspbian in Windows.

## **Required Resources**

- Raspbian OS.
- Raspberry Pi imager.
- Putty application.
- Advanced IP Scanner.
- Virtual Network Computing (VNC).
- Raspberry Pi with a power adapter.
- SD card.

#### **Part 1: Download and Install Raspbian OS.**

a. Navigate to URL <https://distrowatch.com/?newsid=11392> in your web browser and download Raspbian os.

**\_\_\_\_\_\_\_\_\_\_\_\_\_\_\_\_\_\_\_\_\_\_\_\_\_\_\_\_\_\_\_\_\_\_\_\_\_\_\_\_\_\_\_\_\_\_\_\_\_\_\_\_\_\_\_\_\_\_\_\_\_\_\_\_\_\_\_\_\_\_\_\_\_\_\_\_\_\_\_\_\_\_\_\_\_\_\_\_\_\_**

- b. Navigate to URL <https://www.raspberrypi.com/software/> in your web browser and download Raspberry pi imager to install Raspbian OS on an SD card.
- **Steps to Install Raspbian os in SD card**
	- 1. **Start** the Raspberry imager application. You should see the below screen,

### **Choose OS:**

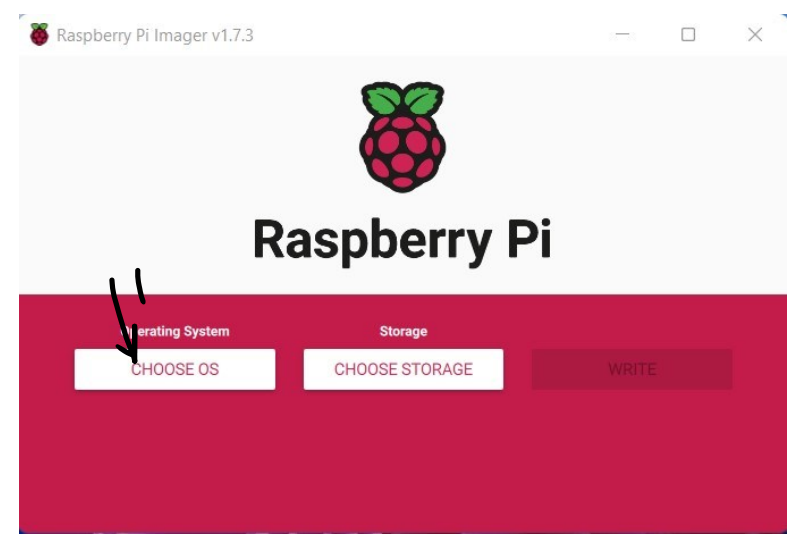

2. **Choose Use custom** image then choose Raspbian OS located on the computer.

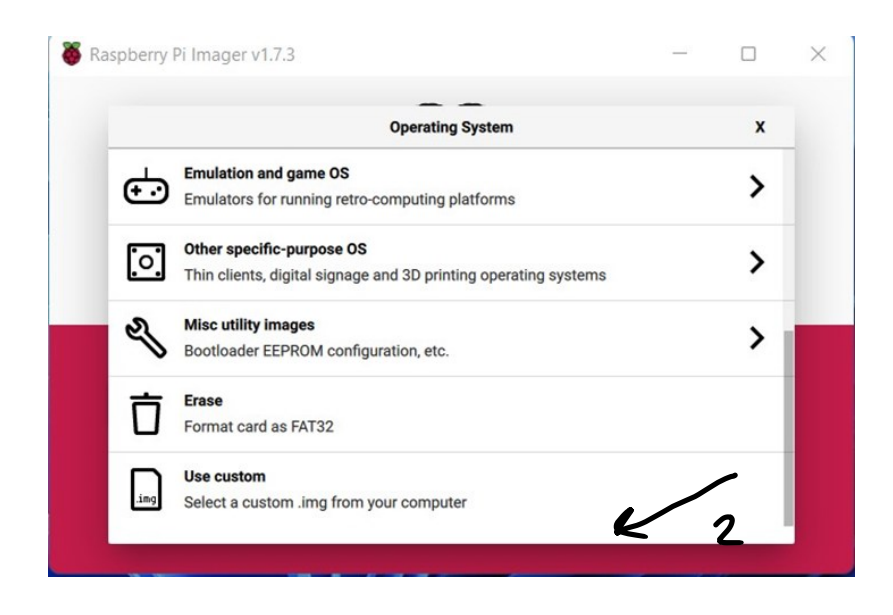

3. **Choose Storage** that SD card located.

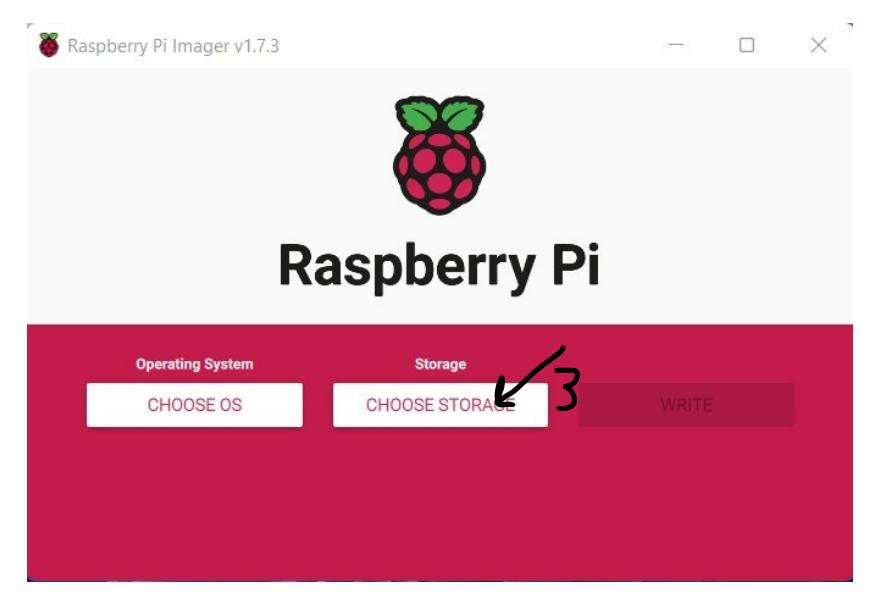

**\_\_\_\_\_\_\_\_\_\_\_\_\_\_\_\_\_\_\_\_\_\_\_\_\_\_\_\_\_\_\_\_\_\_\_\_\_\_\_\_\_\_\_\_\_\_\_\_\_\_\_\_\_\_\_\_\_\_\_\_\_\_\_\_\_\_\_\_\_\_\_\_\_\_\_\_\_\_\_\_\_\_\_\_\_\_\_\_\_\_**

4. **Choose SD** card to install Raspbian OS on the SD card.

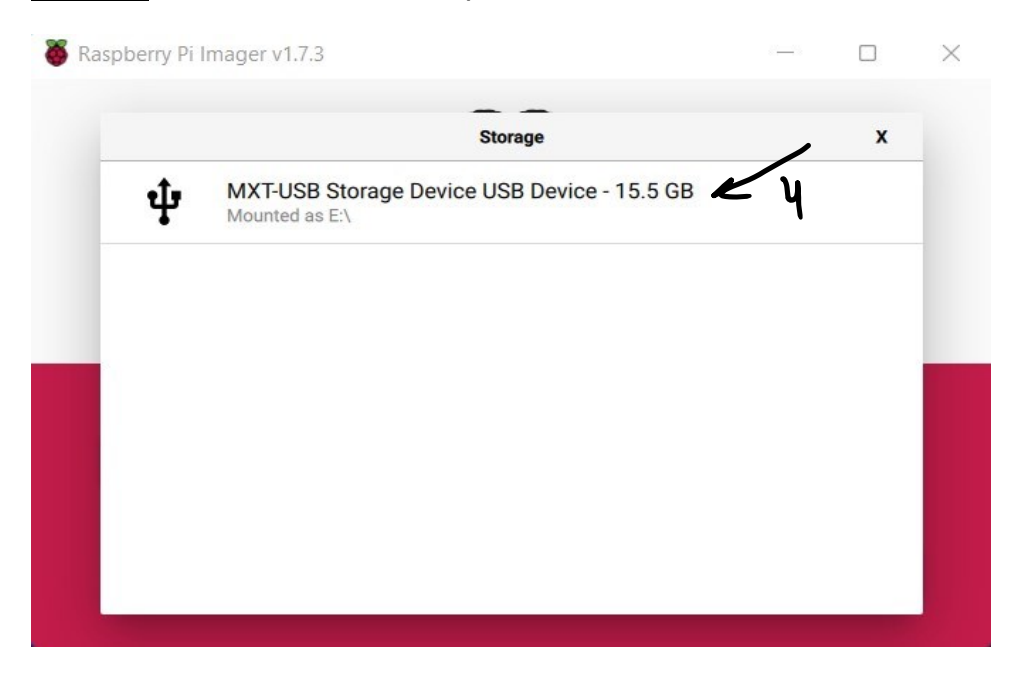

5. **Configure** Settings of Raspberry Pi "**Username**", "**Password**", **Enable SSh**, and **Wi-Fi Setting.**

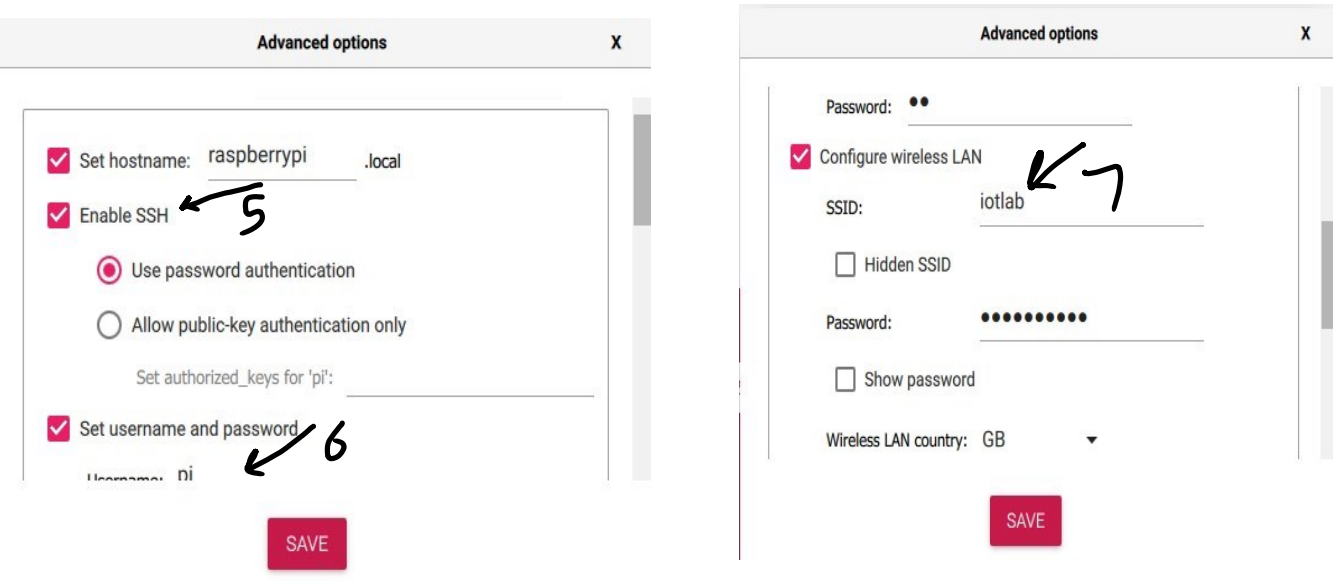

**\_\_\_\_\_\_\_\_\_\_\_\_\_\_\_\_\_\_\_\_\_\_\_\_\_\_\_\_\_\_\_\_\_\_\_\_\_\_\_\_\_\_\_\_\_\_\_\_\_\_\_\_\_\_\_\_\_\_\_\_\_\_\_\_\_\_\_\_\_\_\_\_\_\_\_\_\_\_\_\_\_\_\_\_\_\_\_\_\_\_**

6. **Write** Raspbian OS on the SD card.

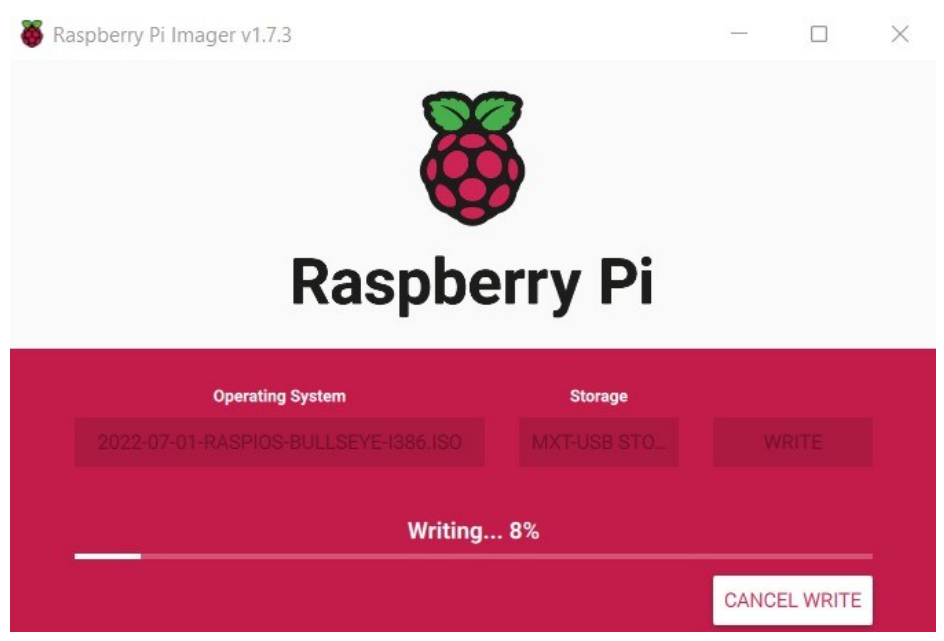

7. After Raspbian OS installation, **Open** the SD card and add these files (SSh, WPA supplicant)

**Note: WPA supplicant obtain the Wi-Fi configuration, Open this file and add the SSID and password of Wi-Fi that will be created in part 2** 

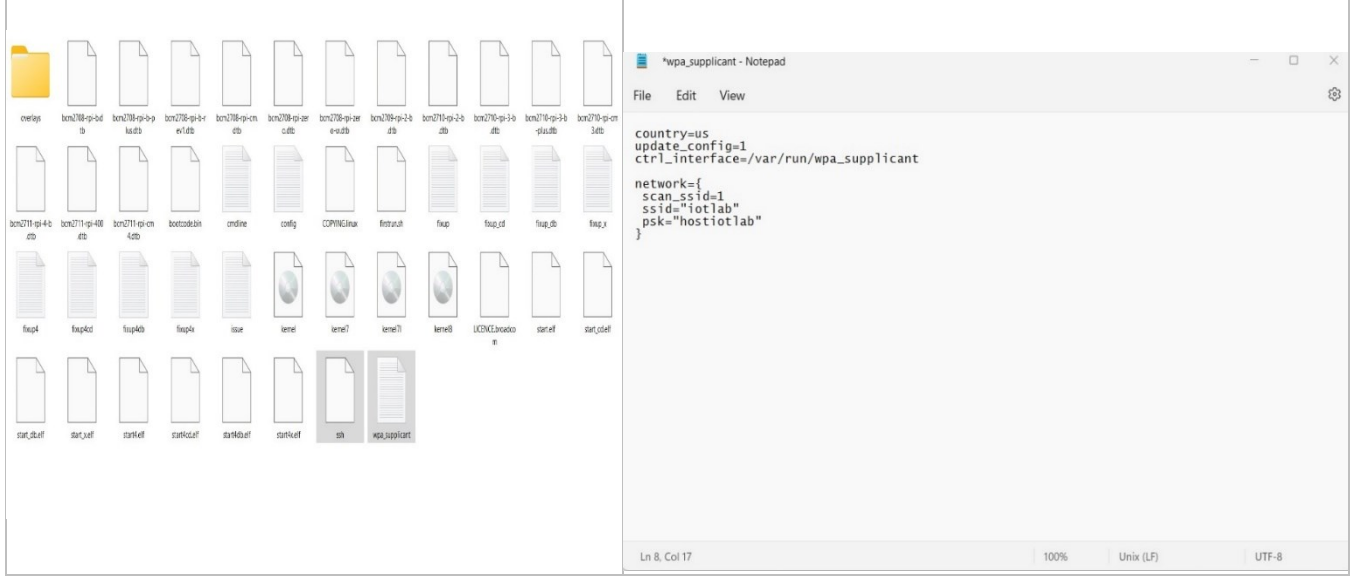

**\_\_\_\_\_\_\_\_\_\_\_\_\_\_\_\_\_\_\_\_\_\_\_\_\_\_\_\_\_\_\_\_\_\_\_\_\_\_\_\_\_\_\_\_\_\_\_\_\_\_\_\_\_\_\_\_\_\_\_\_\_\_\_\_\_\_\_\_\_\_\_\_\_\_\_\_\_\_\_\_\_\_\_\_\_\_\_\_\_\_**

# **Part 2: Create a Hotspot Network.**

1. **Open Network and internet** from search in windows,

#### **Open** the **mobile hotspot** and **activate it**, then

**Edit properties**, enter the SSID and password of the network and choose the **2.4 band**.

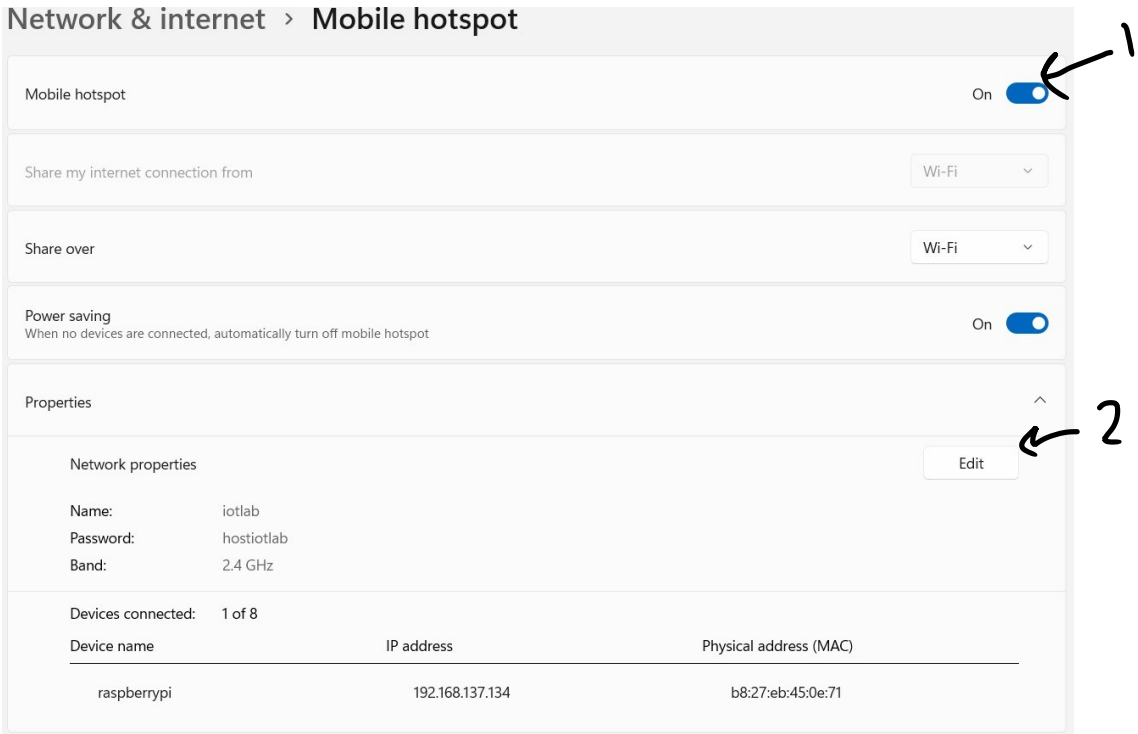

### **Part 3: connect Raspberry Pi Via Wi-Fi**

1. Open **cmd** and write **ipconfig** to get the network IP address.

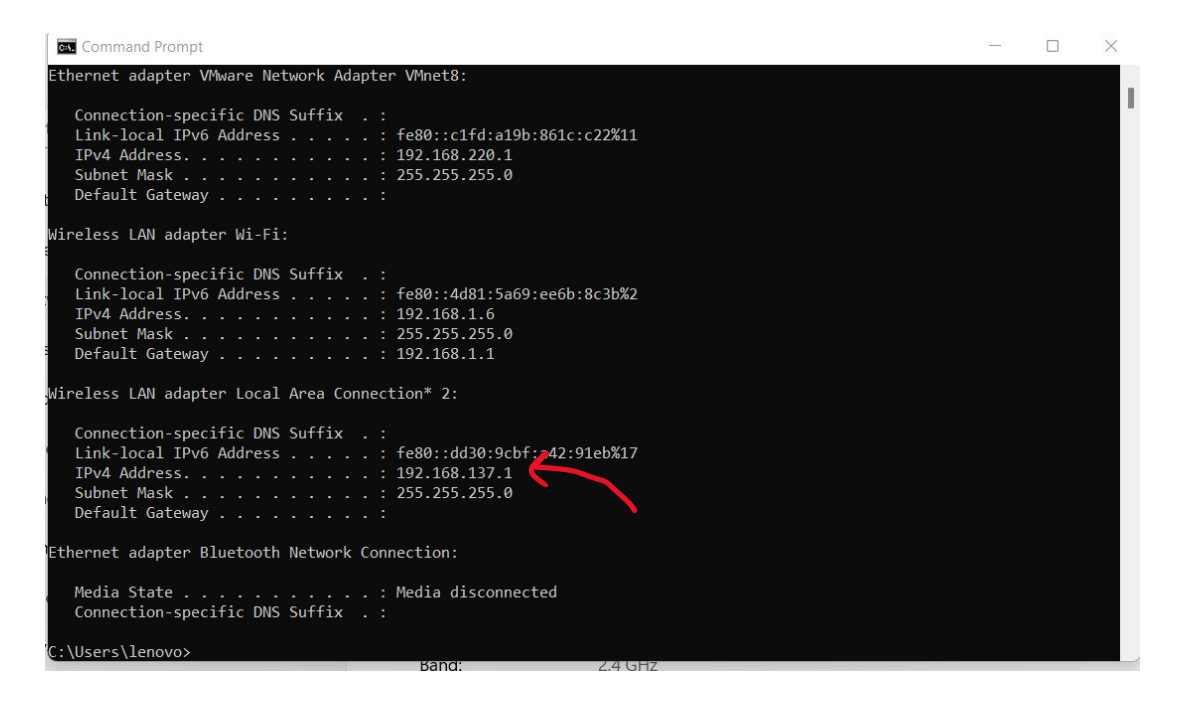

**\_\_\_\_\_\_\_\_\_\_\_\_\_\_\_\_\_\_\_\_\_\_\_\_\_\_\_\_\_\_\_\_\_\_\_\_\_\_\_\_\_\_\_\_\_\_\_\_\_\_\_\_\_\_\_\_\_\_\_\_\_\_\_\_\_\_\_\_\_\_\_\_\_\_\_\_\_\_\_\_\_\_\_\_\_\_\_\_\_\_**

2. Copy the network **IP address** and open the **IP scanner program** to search for the **Raspberry IP address (192.168.137.61)**.

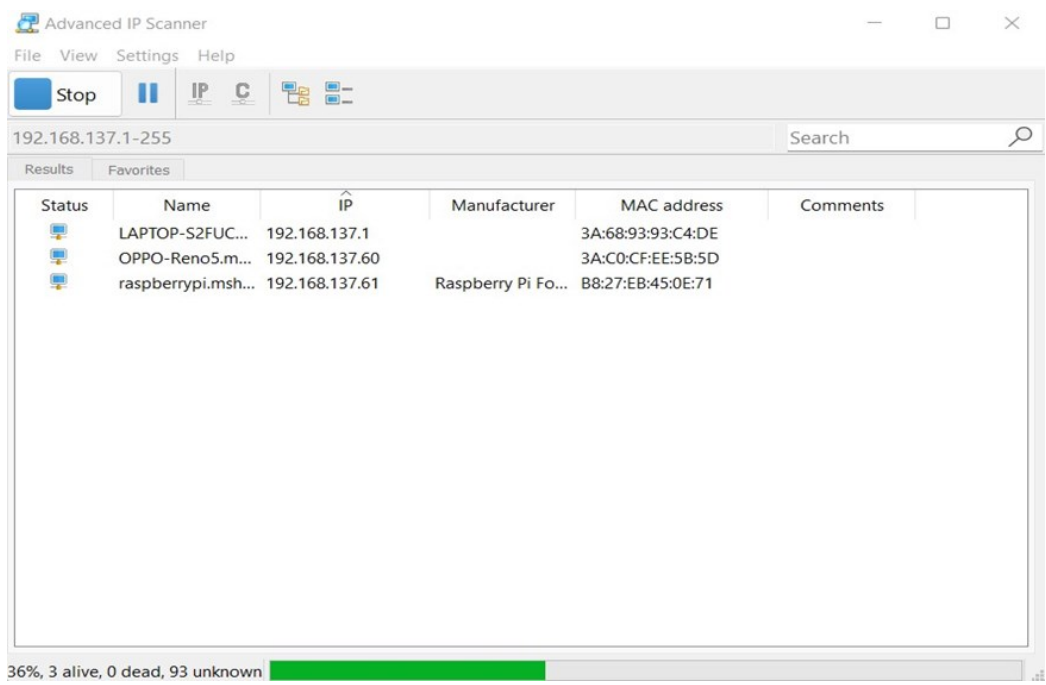

### 3. **Open** the **PuTTY program Add** raspberry **IP address (192.168.137.61)** in **hostname** and click **Open**.

**\_\_\_\_\_\_\_\_\_\_\_\_\_\_\_\_\_\_\_\_\_\_\_\_\_\_\_\_\_\_\_\_\_\_\_\_\_\_\_\_\_\_\_\_\_\_\_\_\_\_\_\_\_\_\_\_\_\_\_\_\_\_\_\_\_\_\_\_\_\_\_\_\_\_\_\_\_\_\_\_\_\_\_\_\_\_\_\_\_\_**

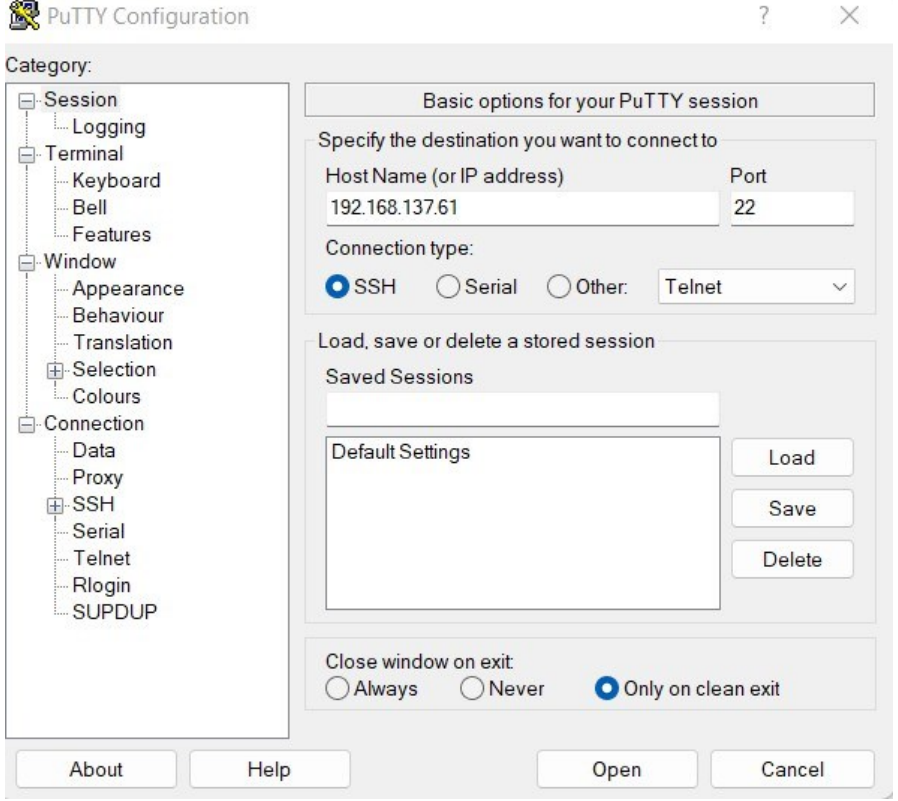

4. **Connect** to Raspberry Pi and Enter the password of the Raspberry Pi.

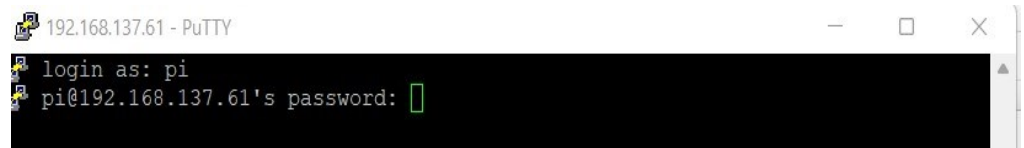

5. **Write** in PuTTY terminal: command **sudo raspi-config** to configure the setting of the Raspberry Pi.

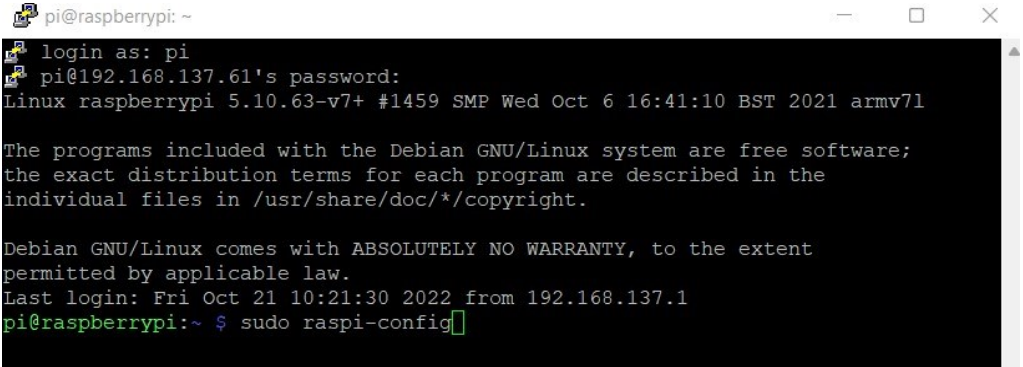

6. **Click** on **interface options**, **enable SSh,** and **click ok**.

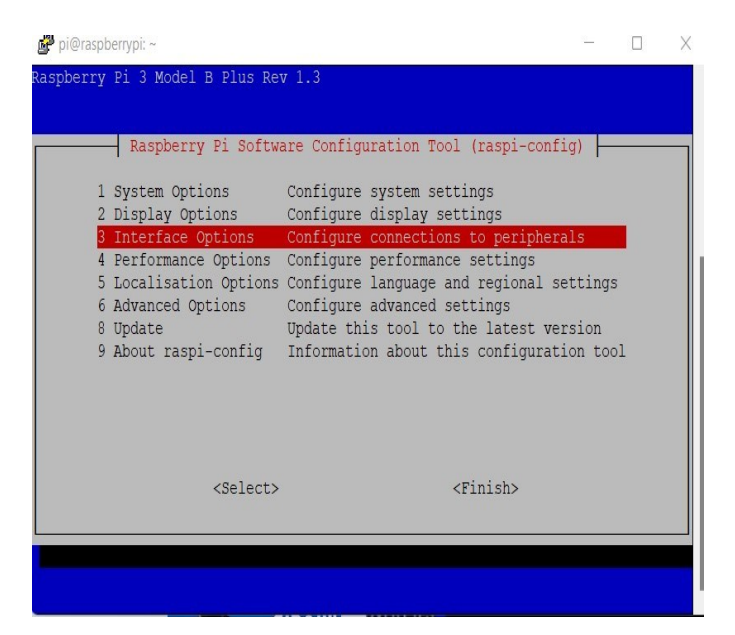

**\_\_\_\_\_\_\_\_\_\_\_\_\_\_\_\_\_\_\_\_\_\_\_\_\_\_\_\_\_\_\_\_\_\_\_\_\_\_\_\_\_\_\_\_\_\_\_\_\_\_\_\_\_\_\_\_\_\_\_\_\_\_\_\_\_\_\_\_\_\_\_\_\_\_\_\_\_\_\_\_\_\_\_\_\_\_\_\_\_\_**

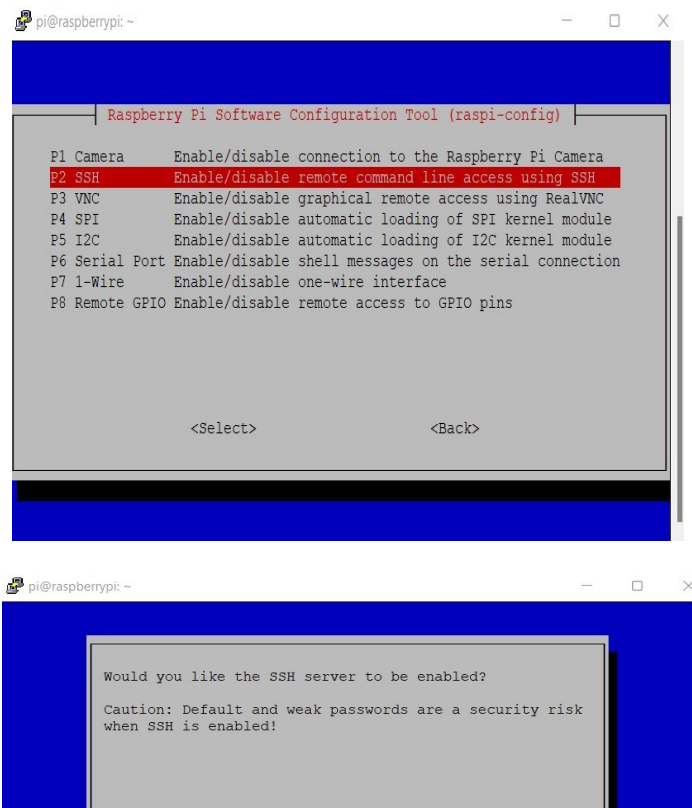

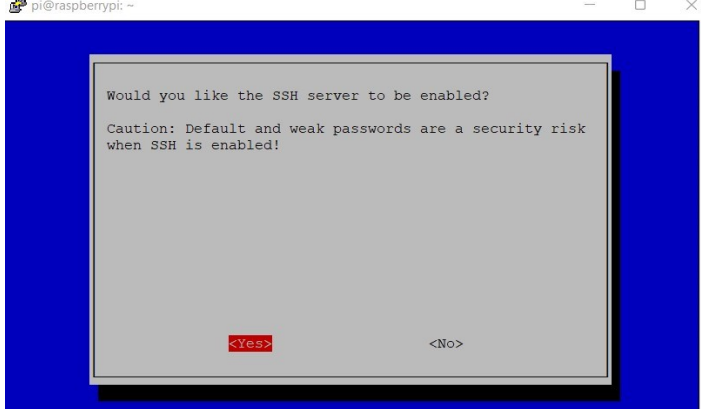

7. Click on **interface options, Enable VNC, and click ok**

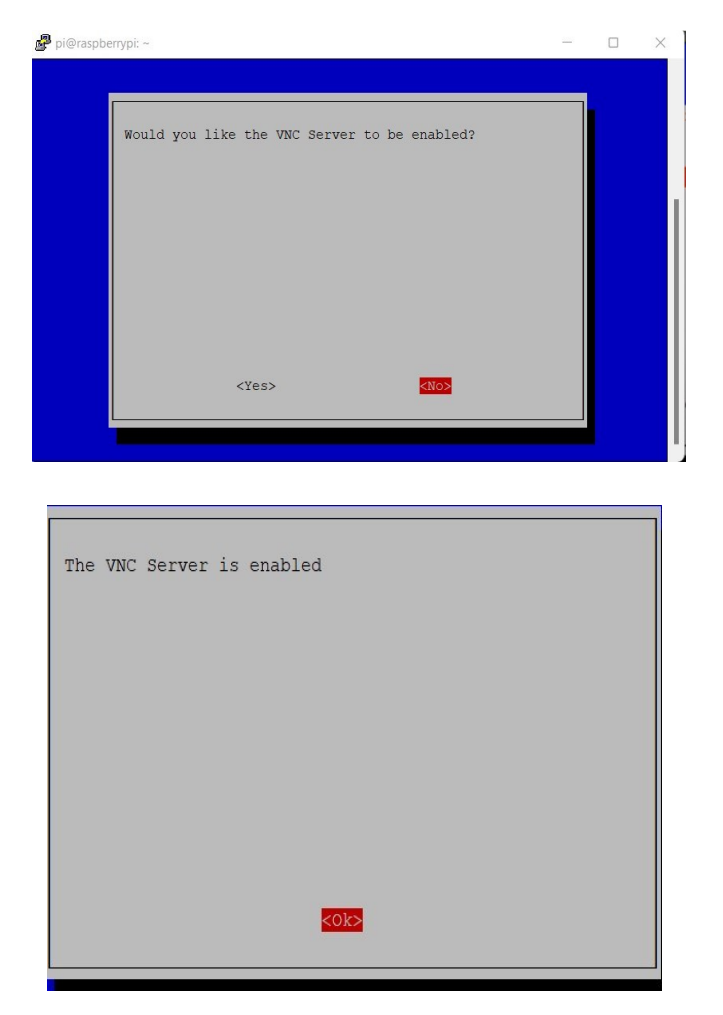

**\_\_\_\_\_\_\_\_\_\_\_\_\_\_\_\_\_\_\_\_\_\_\_\_\_\_\_\_\_\_\_\_\_\_\_\_\_\_\_\_\_\_\_\_\_\_\_\_\_\_\_\_\_\_\_\_\_\_\_\_\_\_\_\_\_\_\_\_\_\_\_\_\_\_\_\_\_\_\_\_\_\_\_\_\_\_\_\_\_\_**

**Part 4: using VNC viewer to open Raspbian in Windows.**

1. Open **VNC viewer**, enter raspberry Ip address 192.168.137.61 and **connect**.

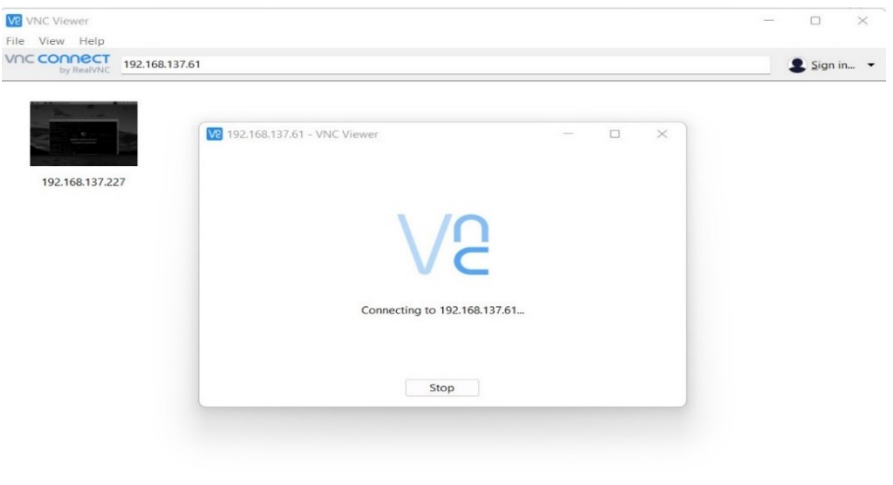

2. Enter raspberry **username** and **password** the open Raspbian os.

**\_\_\_\_\_\_\_\_\_\_\_\_\_\_\_\_\_\_\_\_\_\_\_\_\_\_\_\_\_\_\_\_\_\_\_\_\_\_\_\_\_\_\_\_\_\_\_\_\_\_\_\_\_\_\_\_\_\_\_\_\_\_\_\_\_\_\_\_\_\_\_\_\_\_\_\_\_\_\_\_\_\_\_\_\_\_\_\_\_\_**

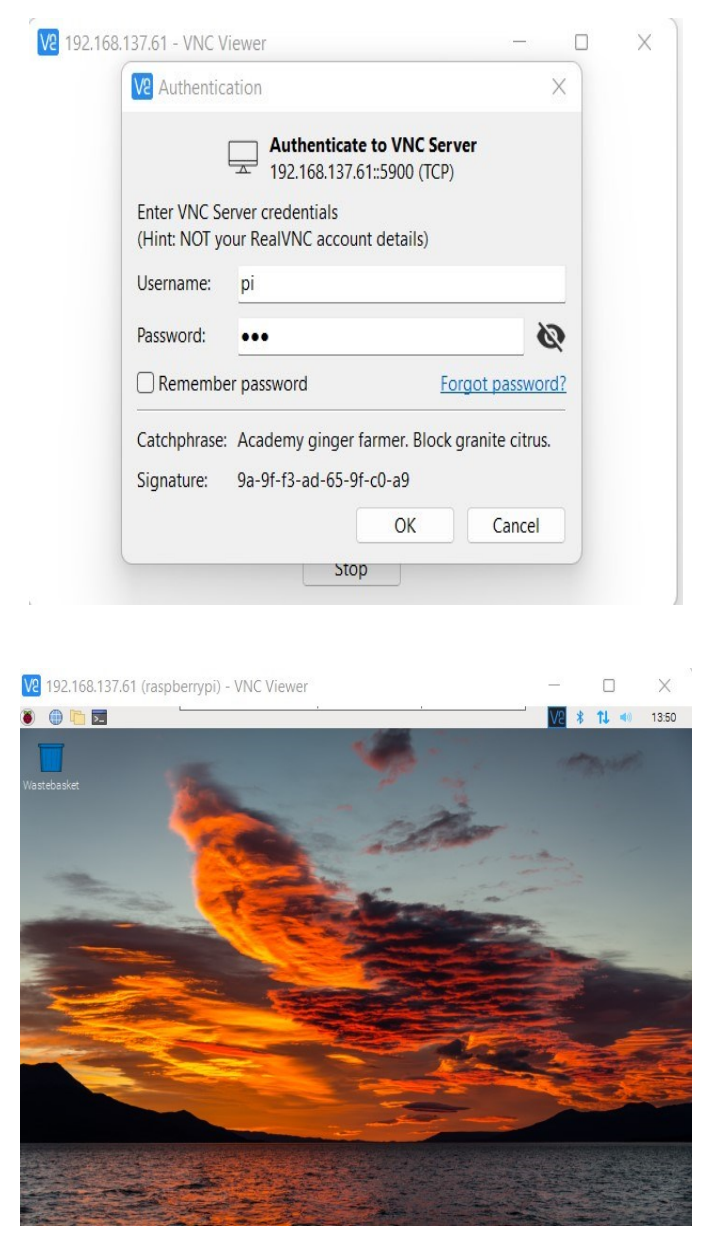

#### **Resources:**

- Setup Video link <https://www.youtube.com/watch?v=MQVVSxXKLGI>
- Raspbian OS link <https://distrowatch.com/?newsid=11392>
- Programs link [https://drive.google.com/file/d/1NHtVy78JDU6kUVAMOoV5Jl-](https://drive.google.com/file/d/1NHtVy78JDU6kUVAMOoV5Jl-4WdkRl_7F/view?usp=sharing)[4WdkRl\\_7F/view?usp=sharing](https://drive.google.com/file/d/1NHtVy78JDU6kUVAMOoV5Jl-4WdkRl_7F/view?usp=sharing)